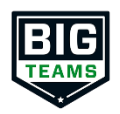

## **BigTeams Student Central Returning Families – Sign In As Feature**

- 1. Login to Parent account (Must be linked with Student)
- 2. Click **My Profile** and then **Emergency Contact**
- 3. Make sure all information is up to date, clicking **Update** at the bottom of the page

**Athletic Forms** 

4. Click **Athletic Forms**

5. Sign forms for your student(s) as the parent

- 6. Complete all form requirements at bottom of page
- 7. Once complete, click **My Profile** and then **Linked Accounts**
- 8. Click the **SIGN IN AS** button next to the first student's name
- 9. \*You are now logged in as the student\*
- 10.Click **Athletic Forms**
- 11.Sign forms as logged in student
- 12.Click Return to Parent button to sign out or sign in as another linked student

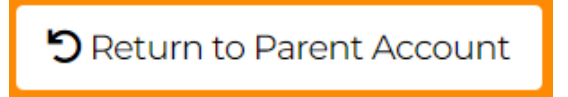

**NOTE:** Once forms are completed, users will receive a notification letting them know all forms have been completed

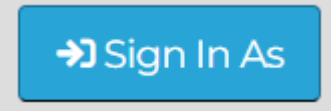